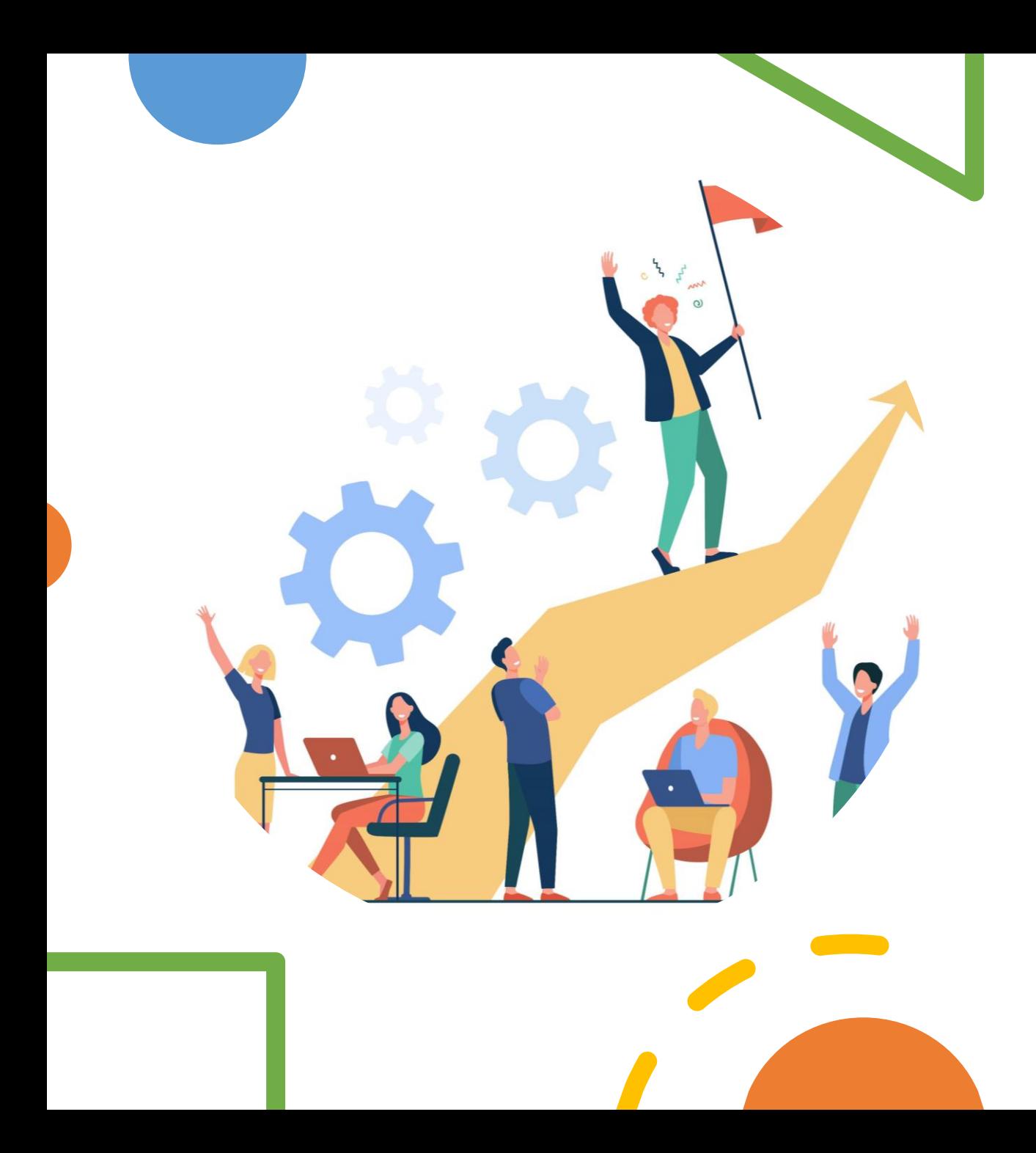

# **คู่มือการใช้งาน ระบบ IDP**

## **ส าหรับผู้อนุมัติแผน**

ผู้อนุมัติแผน

2

*ผู้อนุมัติแผน*  $(wo.\hat{a} \cap \overline{u} \cap)$ 

➢ **[การอนุมัติแผน](#page-2-0)**

➢ **[การอนุมัติรายงานความก้าวหน้า](#page-5-0)**

➢ **[การประเมินผล](#page-8-0)**

oUO

➢ **[แนะน าหลักสูตรอบรม](#page-12-0)**

<span id="page-2-0"></span>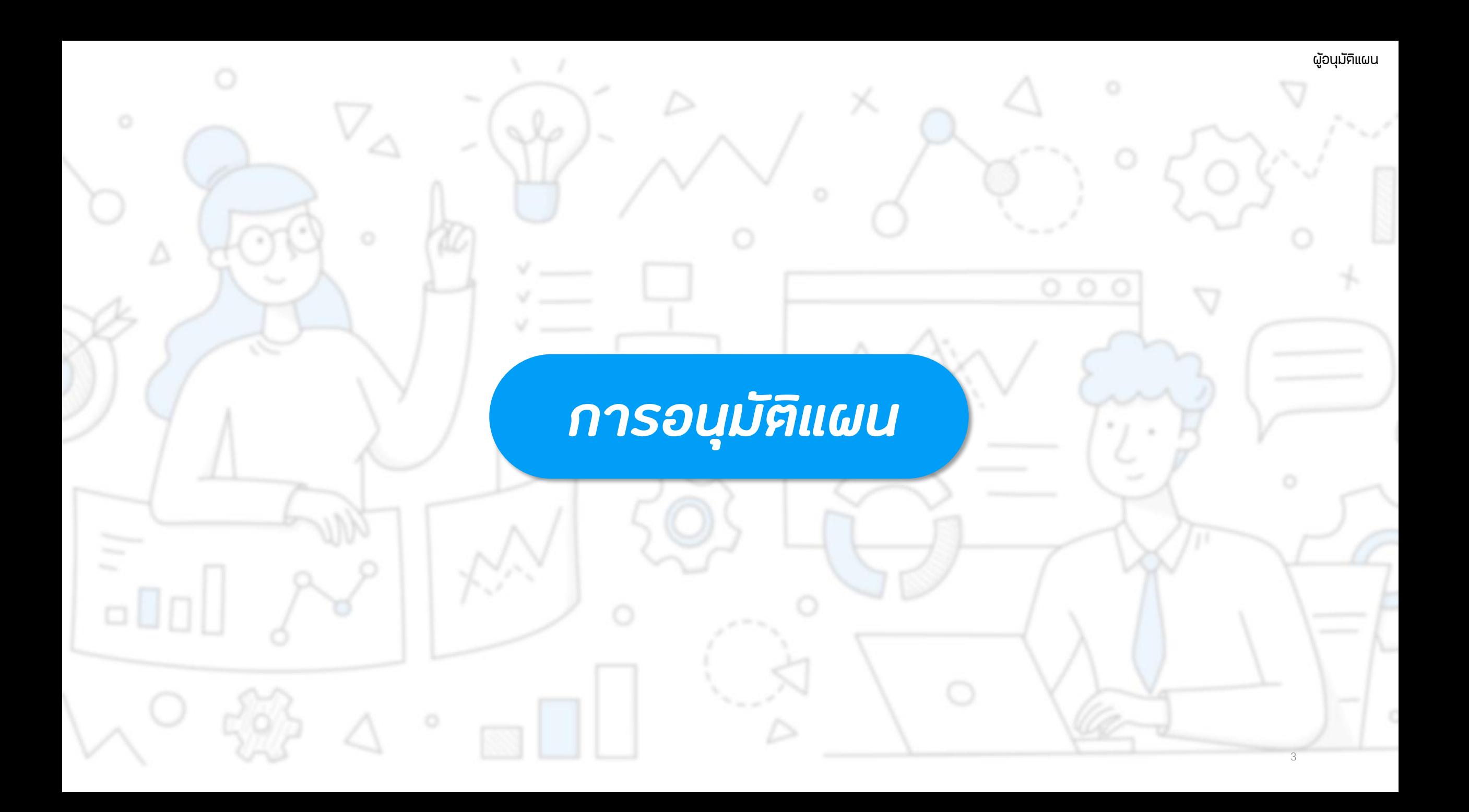

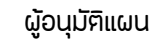

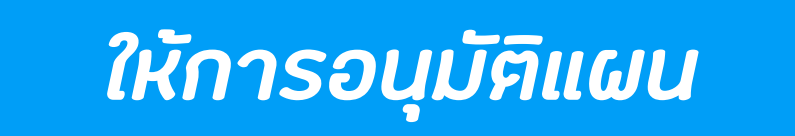

### **เมื่อถูกเลือกเป็น ผู้อนุมัติแผน จะมีการแจ้งเตือนเข้ามาที่อีเมลสถาบัน และในระบบ จะเห็นเมนูเพิ่มขึ้นมาคือเมนู "อนุมัติแผน" กับ "ตรวจความก้าวหน้า"**

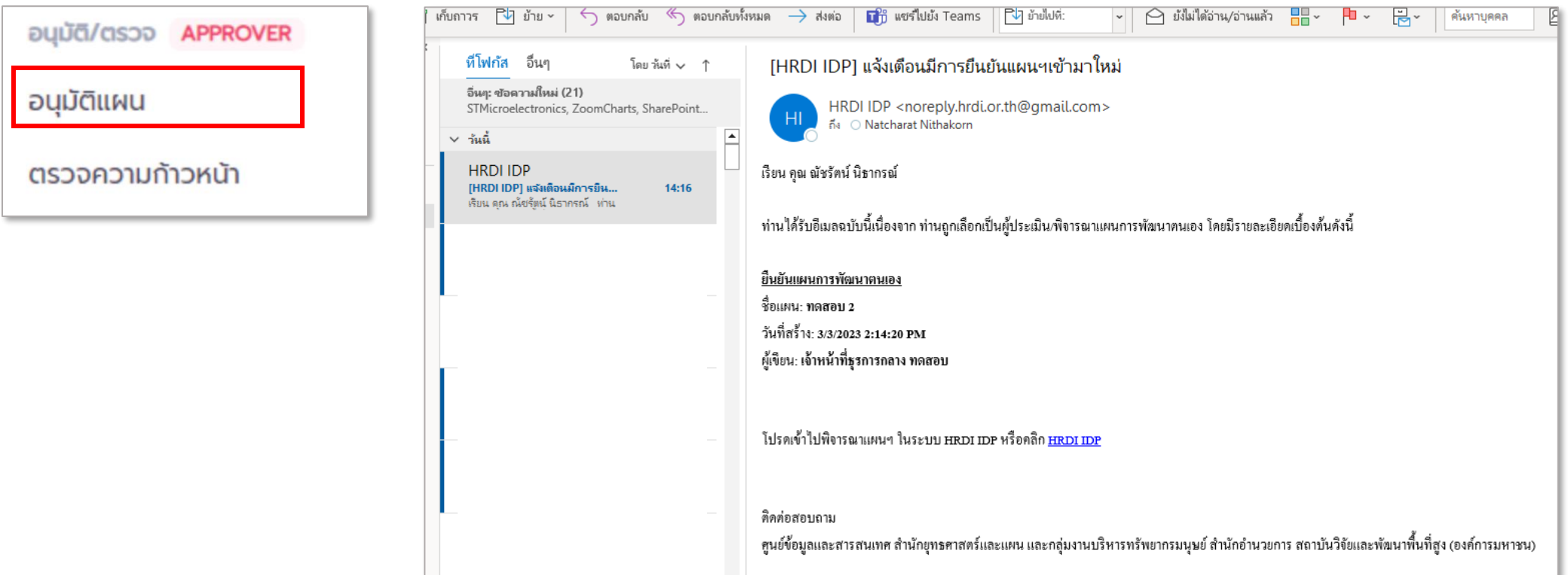

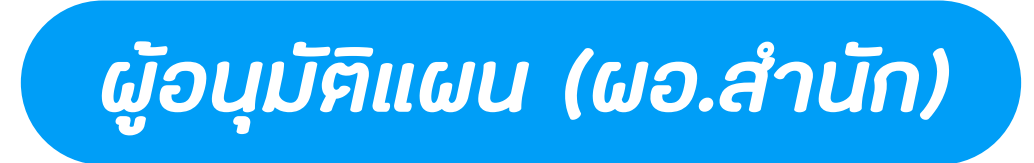

### **หน้าจอรายการอนุมัติแผนฯ**

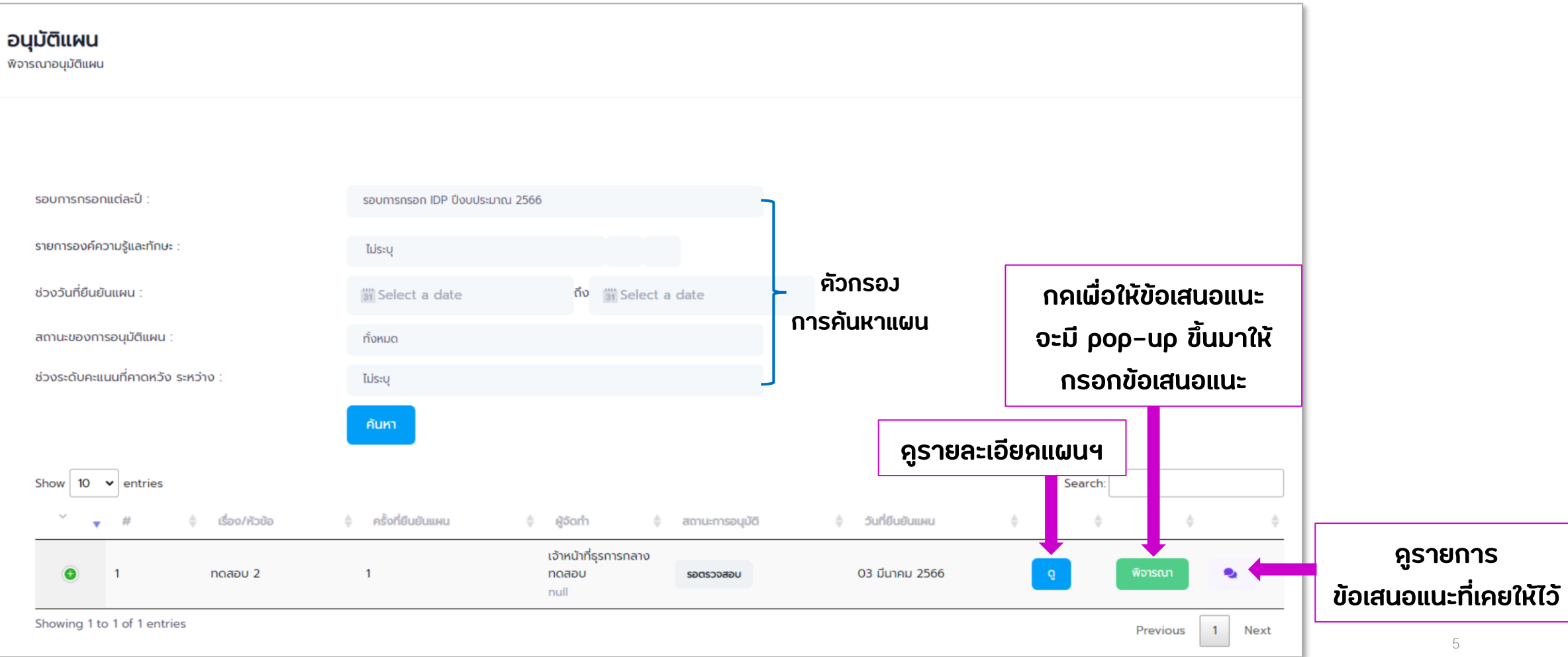

#### ผู้อนุมัติแผน

6

# <span id="page-5-0"></span>*กำรอนุมัติรำยงำนควำมก้ำวหน้ำ*

 $\Box\,\Box$ 

### *ให้กำรอนุมัติรำยงำนควำมก้ำวหน้ำ*

### **เมื่อหัวหน้ากลุ่มงานให้การรับรองรายงานความก้าวหน้าของเจ้าหน้าที่เรียบร้อยแล้ว ระบบจะส่งแผนของเจ้าหน้าที่มา และมีการแจ้งเตือนไปยังอีเมลสถาบัน โดยในระบบจะเห็นเมนู "ตรวจความก้าวหน้า"**

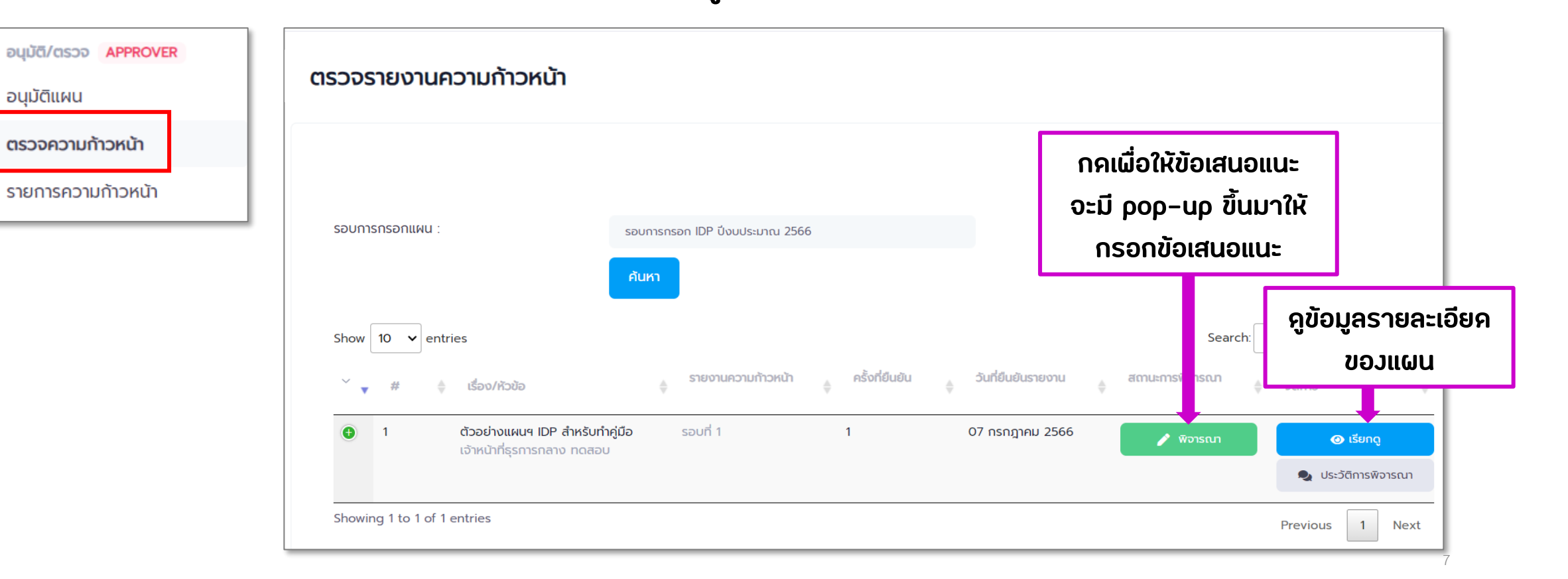

#### ผู้อนุมัติแผน

### *ดู Progress Bar ของแต่ละแผน*

### **ไปที่เมนู "รายการความก้าวหน้า"**

### **จะเป็นหน้าจอส าหรับความก้าวหน้าของแผนในลักษณะ Progress Bar**

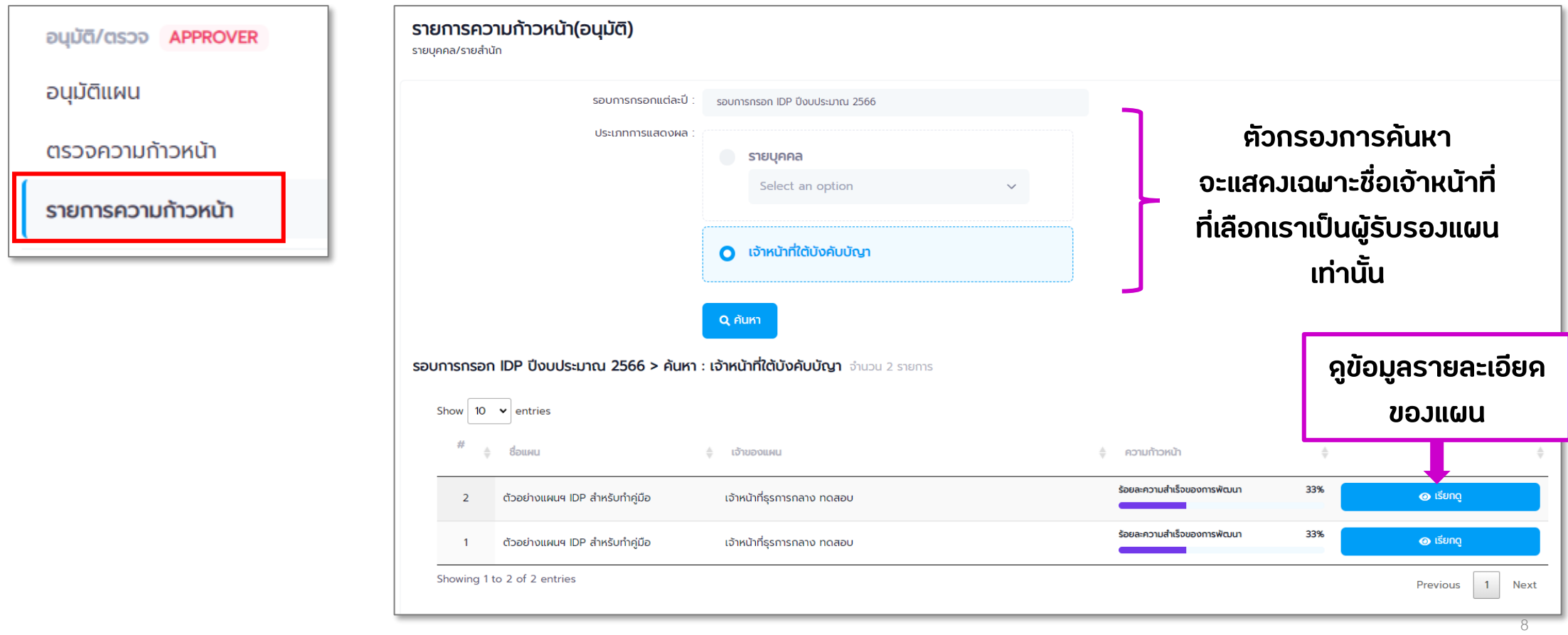

<span id="page-8-0"></span>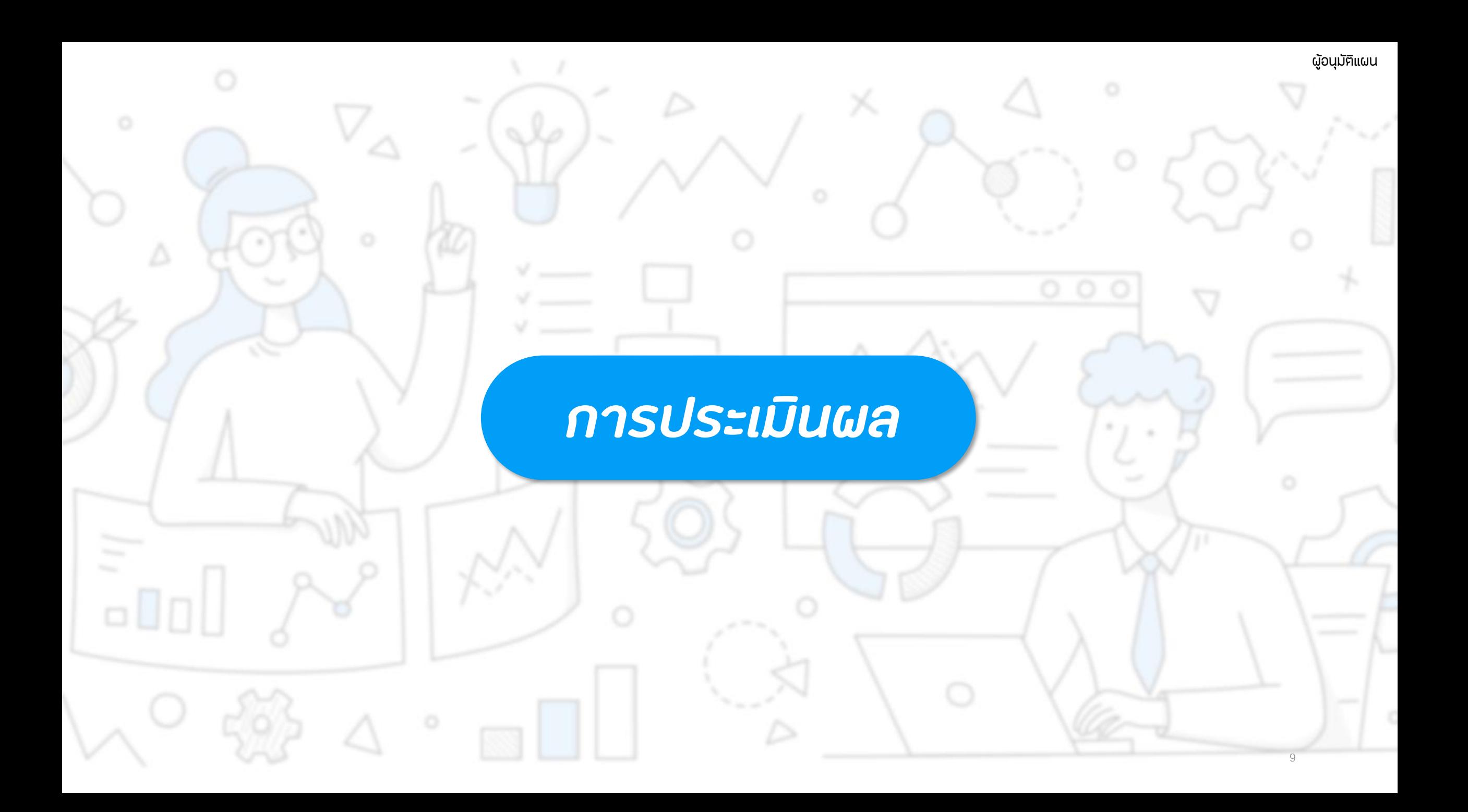

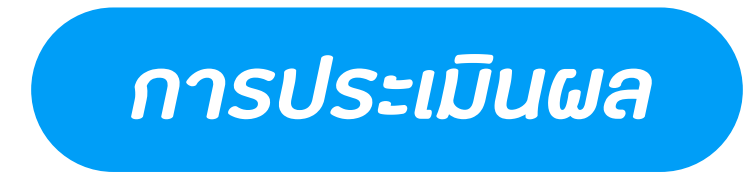

**ไปที่เมนู "การประเมินผลรายบุคคล"**

**แสดงข้อมูลรายการแผนฯ ที่มีการตั้งค่าเกณฑ์การประเมิน และ อนุมัติรายงานรอบที่ 2 ไปแล้ว (สถานะ 'ส าเร็จ')**

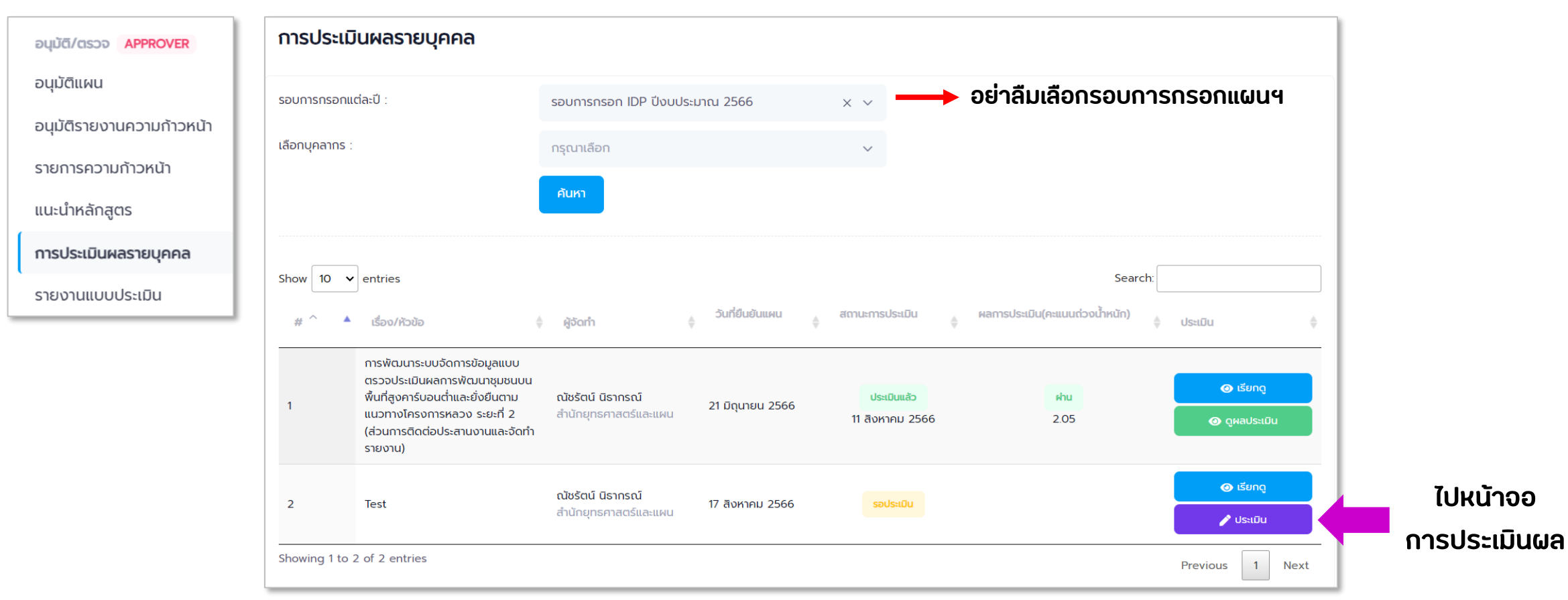

.

### *กำรประเมินผล*

#### **<ตารางประเมินผล>**

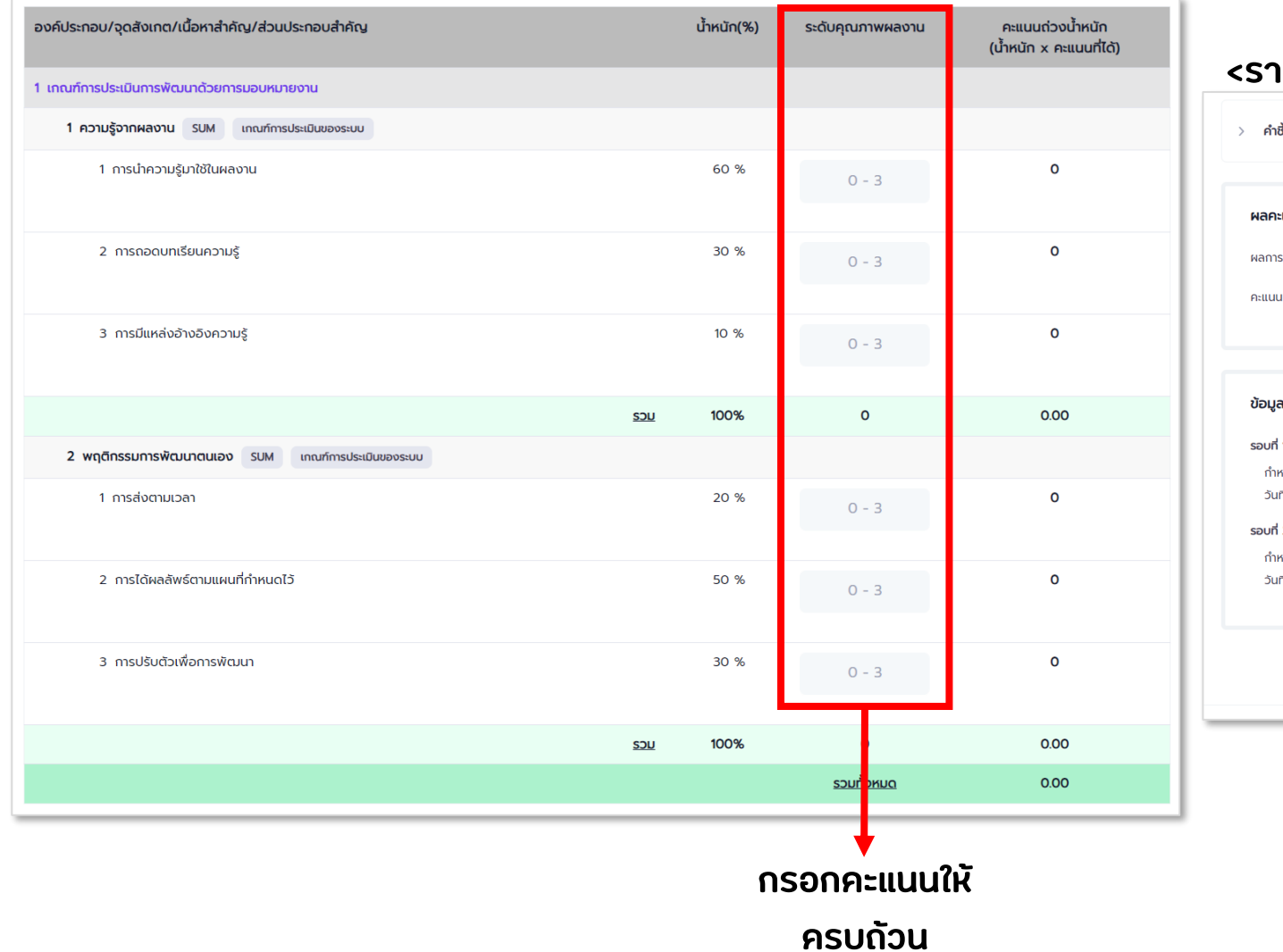

### **<รายละเอียดการส่งรายงานความก้าวหน้า> อยู่ด้านล่างตาราง**

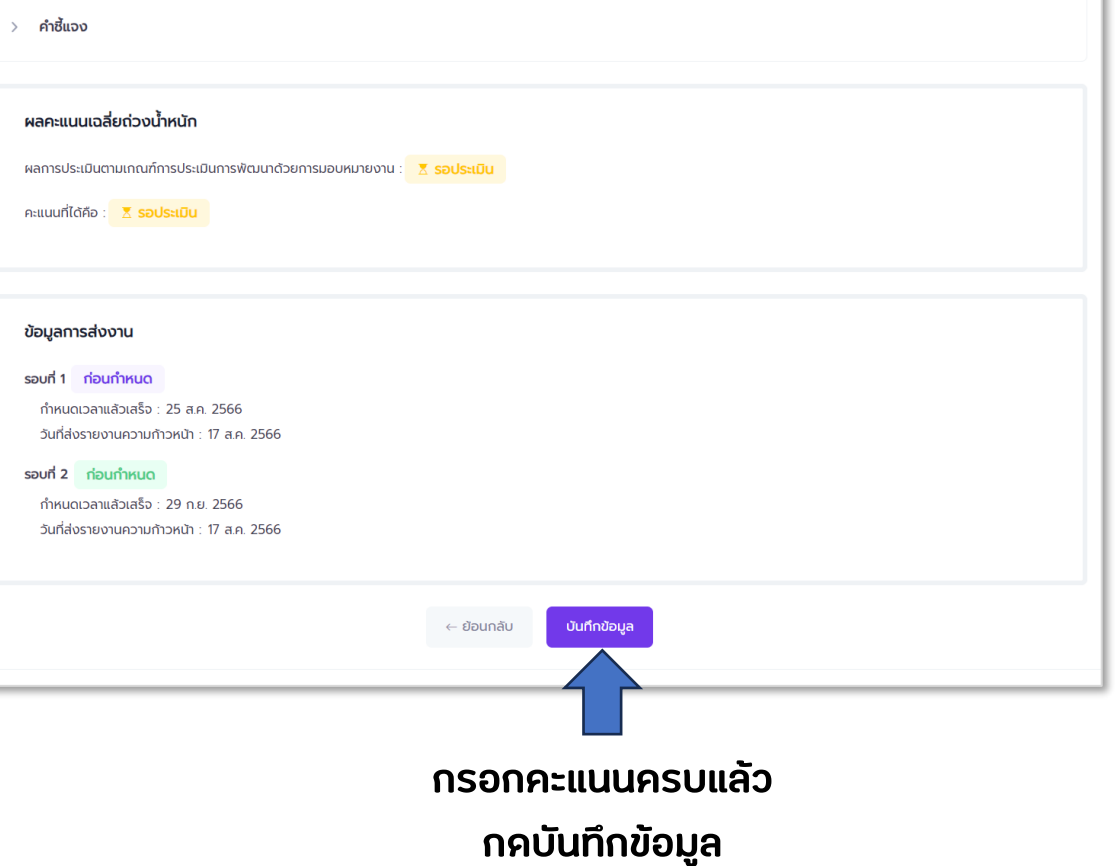

# *ดูรำยงำนกำรประเมิน*

### **ไปที่เมนู "รายงานแบบประเมิน" แสดงข้อมูลรายการแผนฯ ที่มีการบันทึกคะแนนการประเมิน แล้วเท่านั้น**

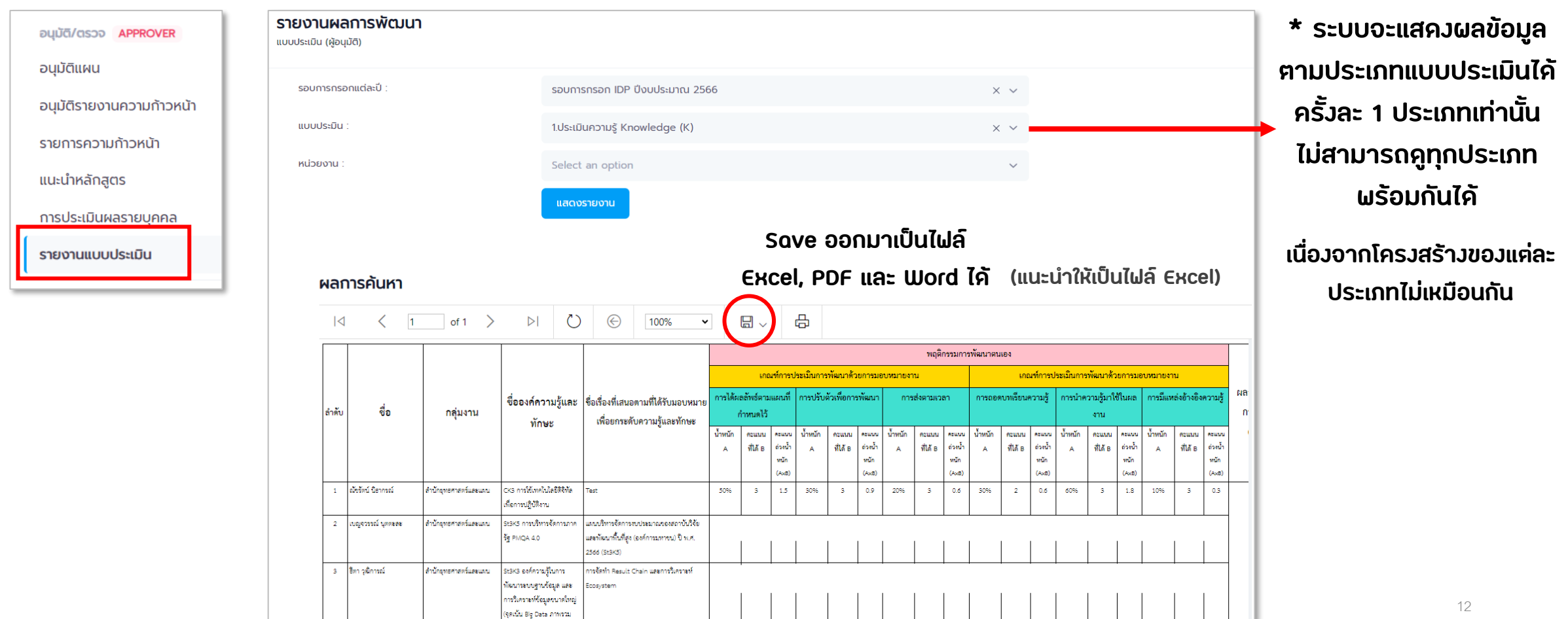

<span id="page-12-0"></span>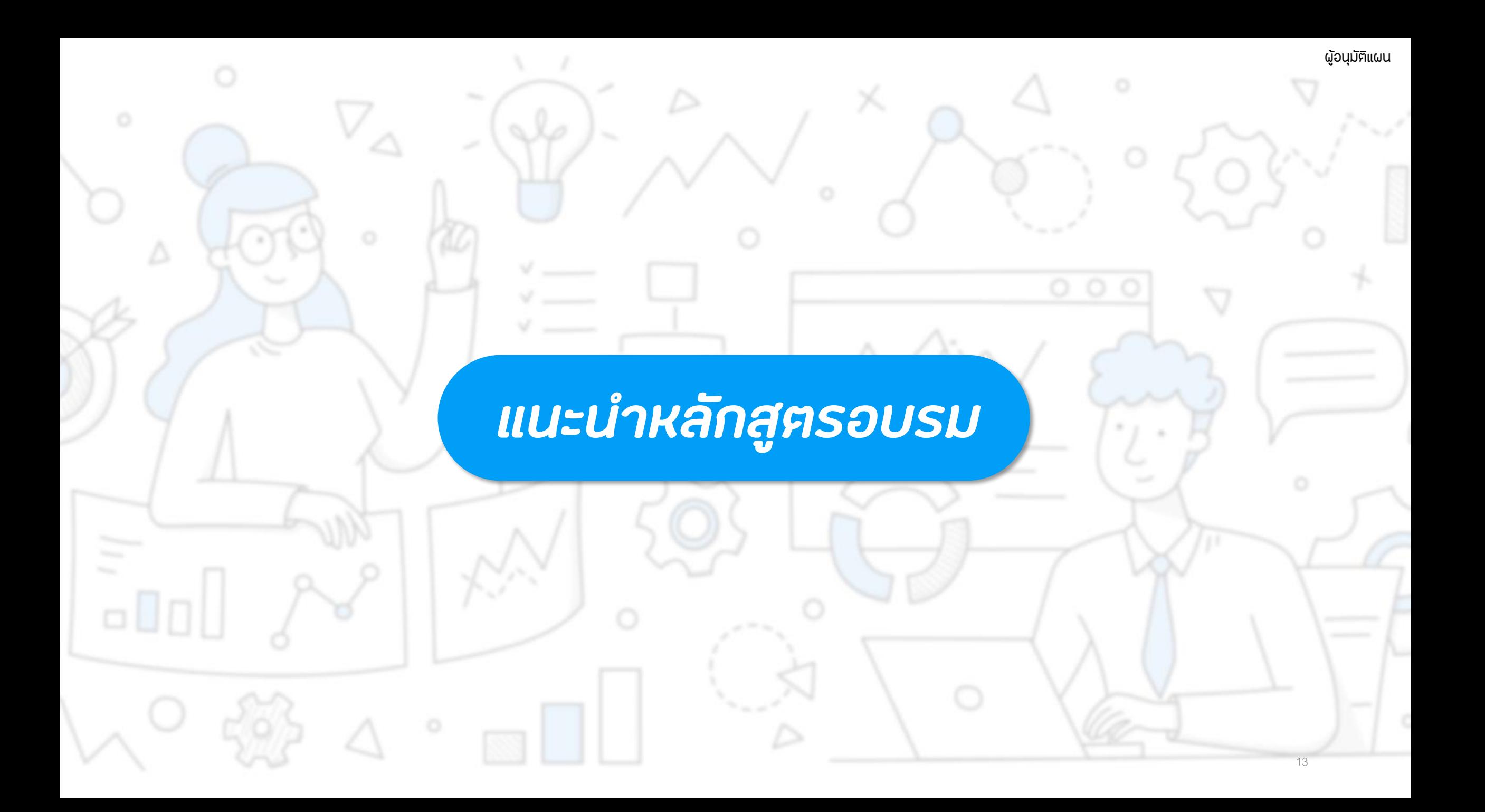

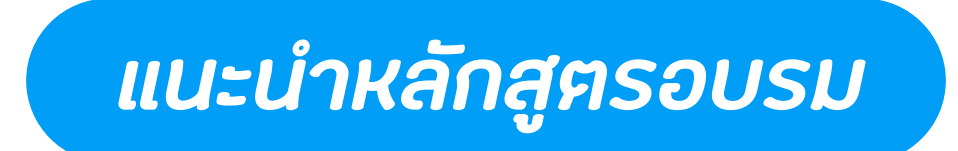

**ไปที่เมนู "แนะน าหลักสูตร"**

**เมนูนี้ใช้ส าหรับแนะน าหลักสูตรการจัดฝึกอบรมที่น่าสนใจ ให้กับเจ้าหน้าที่ (จะเป็นการแนะน าไปยังทุกคนในระบบ)**

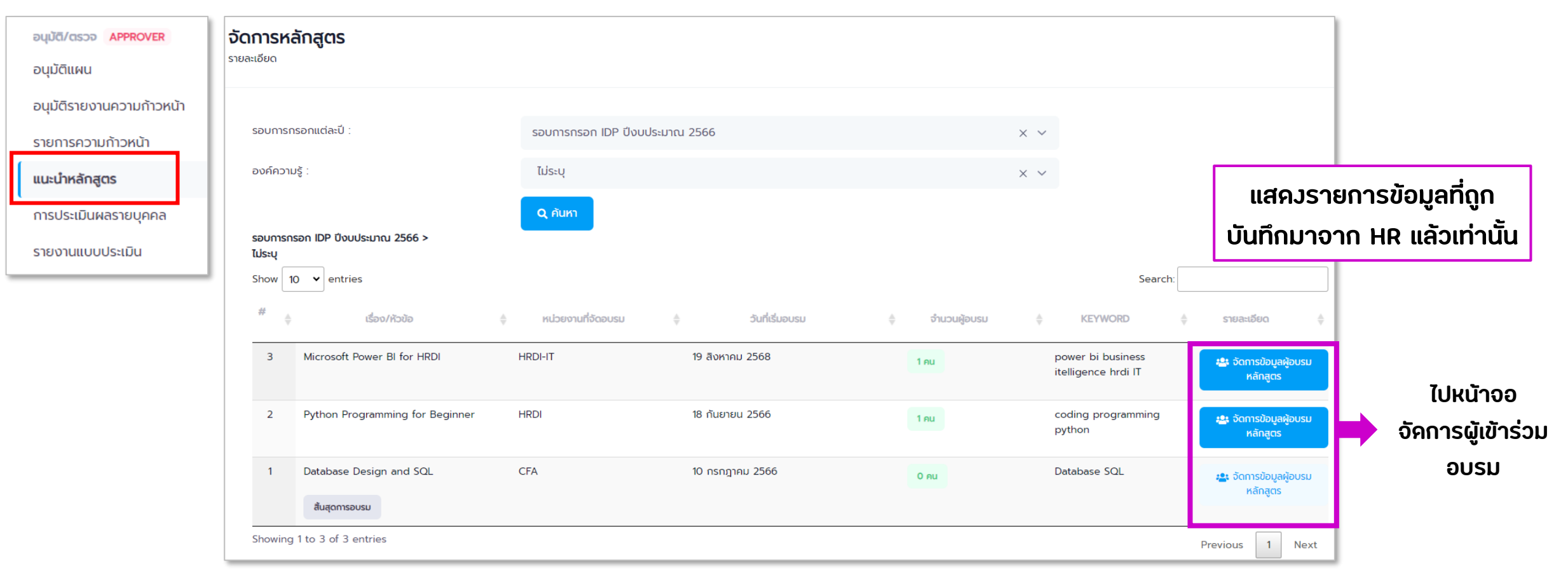

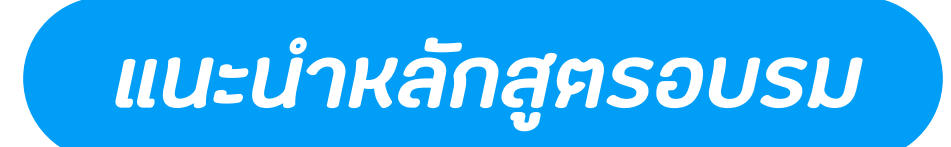

### **หน้าจอ จัดการข้อมูลผู้อบรม แสดงรายการข้อมูลหลักสูตรอบรมที่มีการแนะน า/สั่งการไปแล้ว**

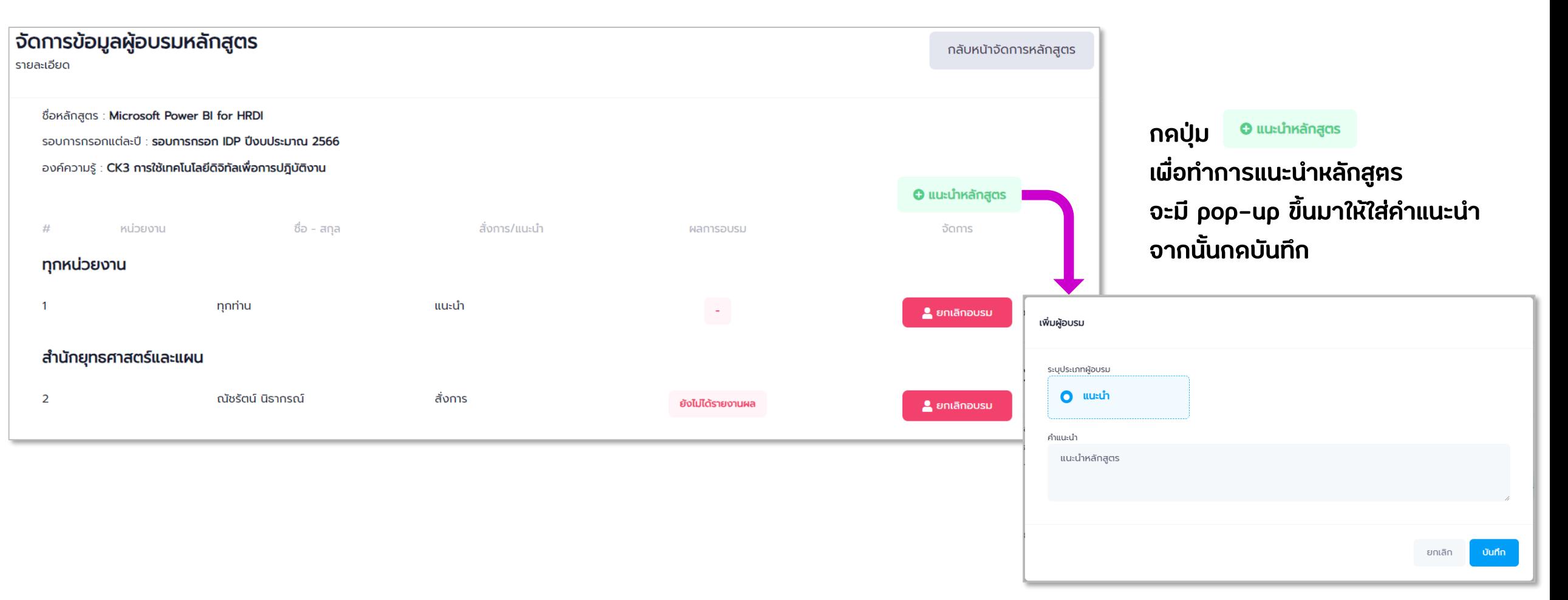